# Short Instruction For Use The EN HF Inverter e @syDrive ® 4638

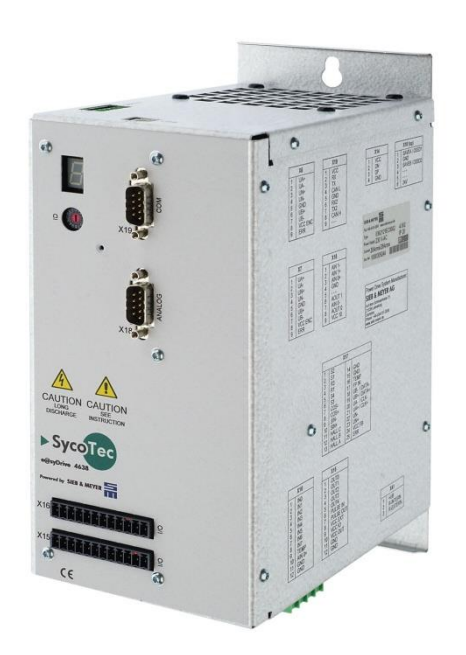

## **INDUSTRIAL DRIVES**

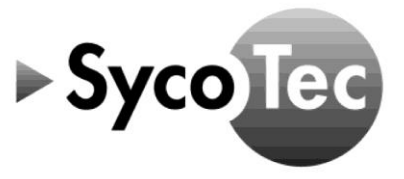

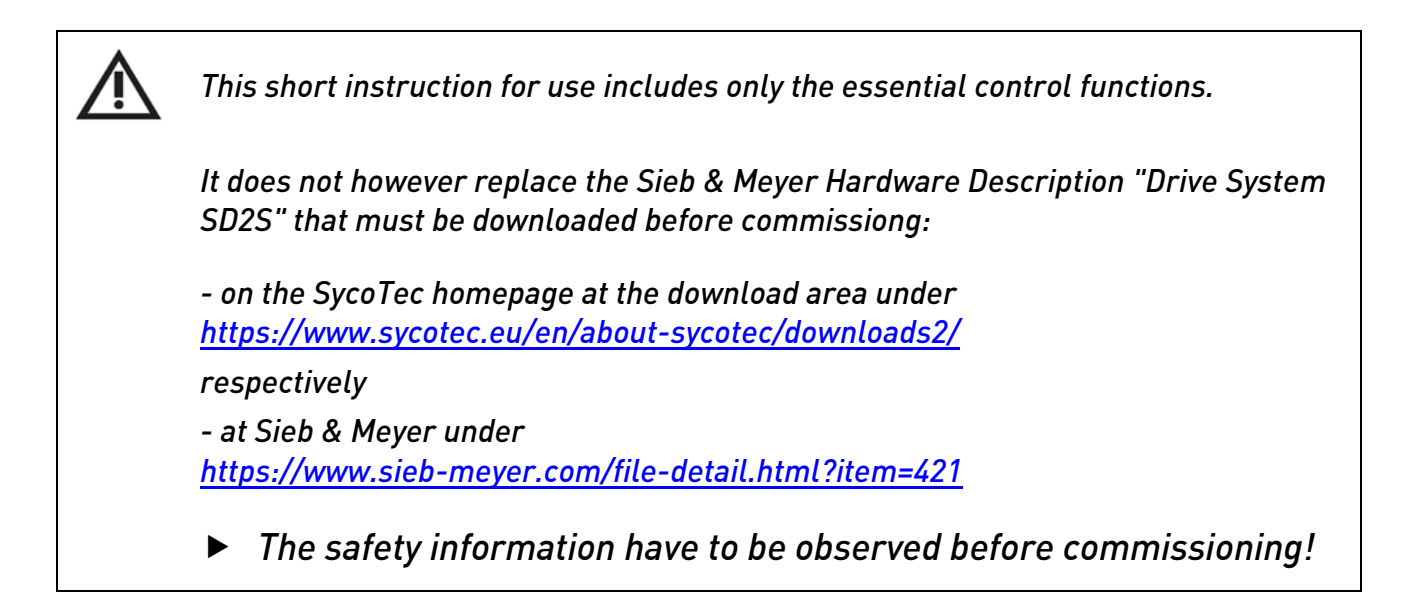

#### **Distribution:**

SycoTec GmbH & Co. KG Wangener Strasse 78 88299 Leutkirch, Germany Phone +49 7561 86-0 Fax +49 7561 86-371 info@sycotec.eu www.sycotec.eu

#### **Manufacturer:**

SIEB & MEYER AG Auf dem Schmaarkamp 21 21339 Lüneburg, Germany Phone +49 (0)4131 203-0 Fax +49 (0)4131 203-2000 info@sieb-meyer.de www.sieb-meyer.com

## Content

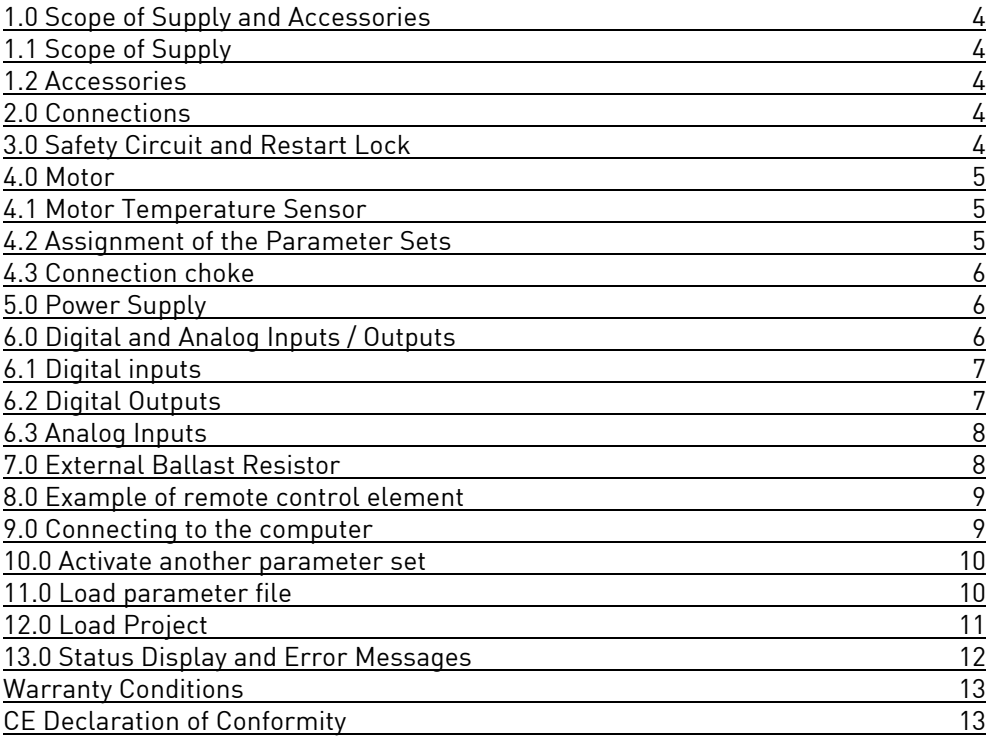

#### <span id="page-3-0"></span>**1.0 Scope of Supply and Accessories**

#### <span id="page-3-1"></span>1.1 Scope of Supply

HF Inverter e@syDrive® 4638 Material no. 2.001.6091 (Drive System SD2S / device variant 0362121EC)

SycoTec - Short Instruction For Use Material no. 2.001.8020 HF Inverter e@syDrive® 4638

#### <span id="page-3-2"></span>1.2 Accessories

Motor choke  $(220 \mu H, 12 A_{eff})$  Material no. 2.002.2384

Ballast resistor (400 W, 10 Ohm) Material no. 2.002.2385

#### <span id="page-3-3"></span>**2.0 Connections**

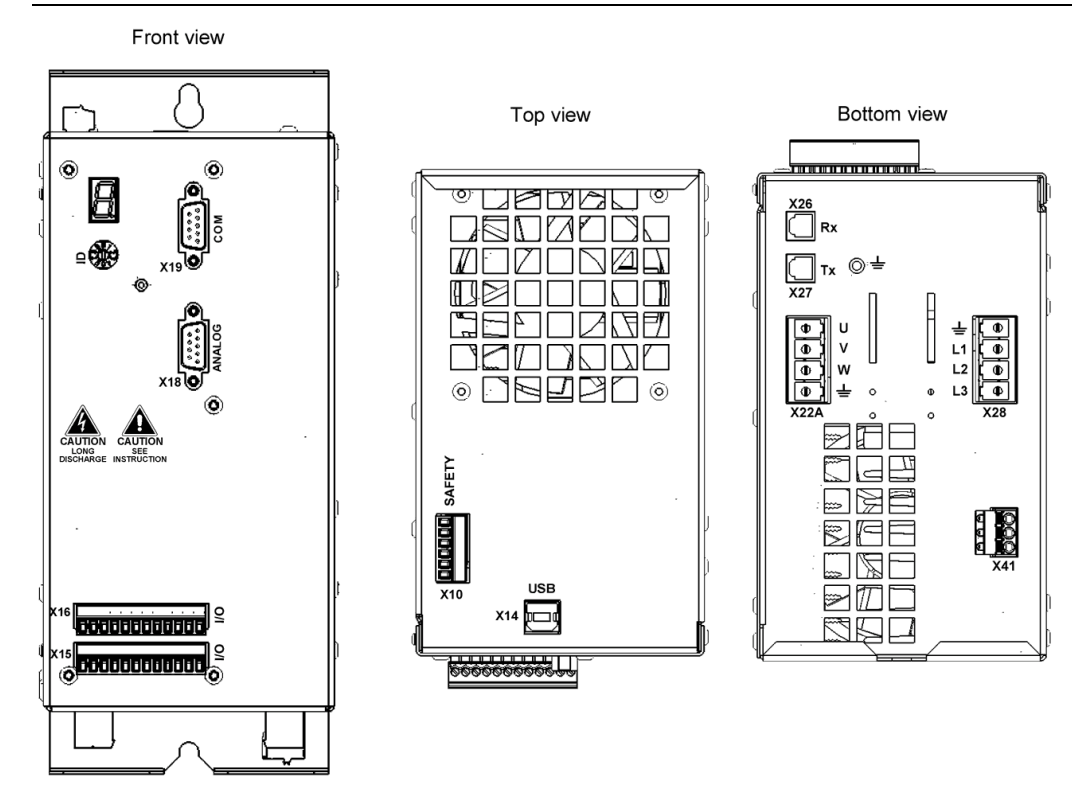

#### <span id="page-3-4"></span>**3.0 Safety Circuit and Restart Lock**

The power supply unit is only activated when SAFEA and SAFEB are connected. If the safety function is not required, pin1 and pin 3 must be bridged to pin 5.

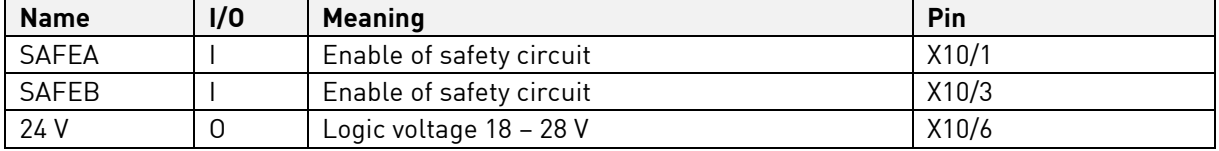

The 24V output is not suited to supply external safety circuits.

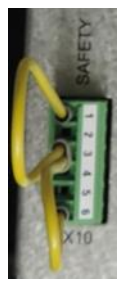

#### <span id="page-4-0"></span>**4.0 Motor**

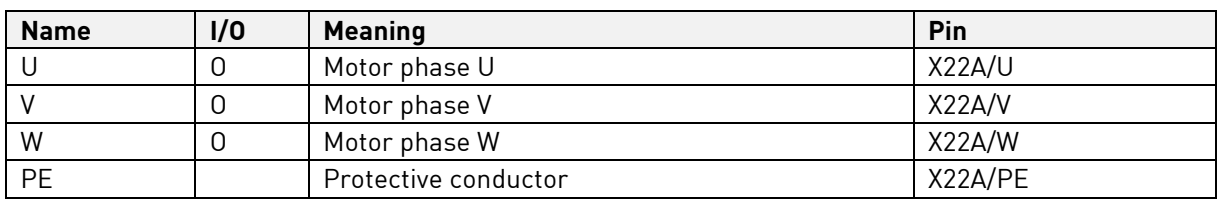

#### <span id="page-4-1"></span>4.1 Motor Temperature Sensor

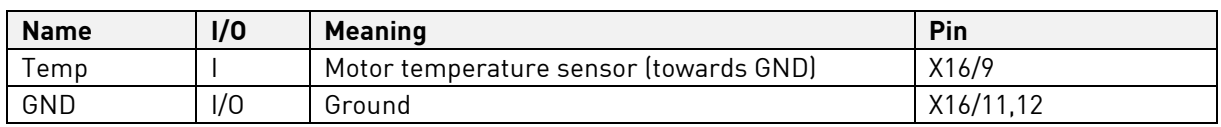

### <span id="page-4-2"></span>4.2 Assignment of the Parameter Sets

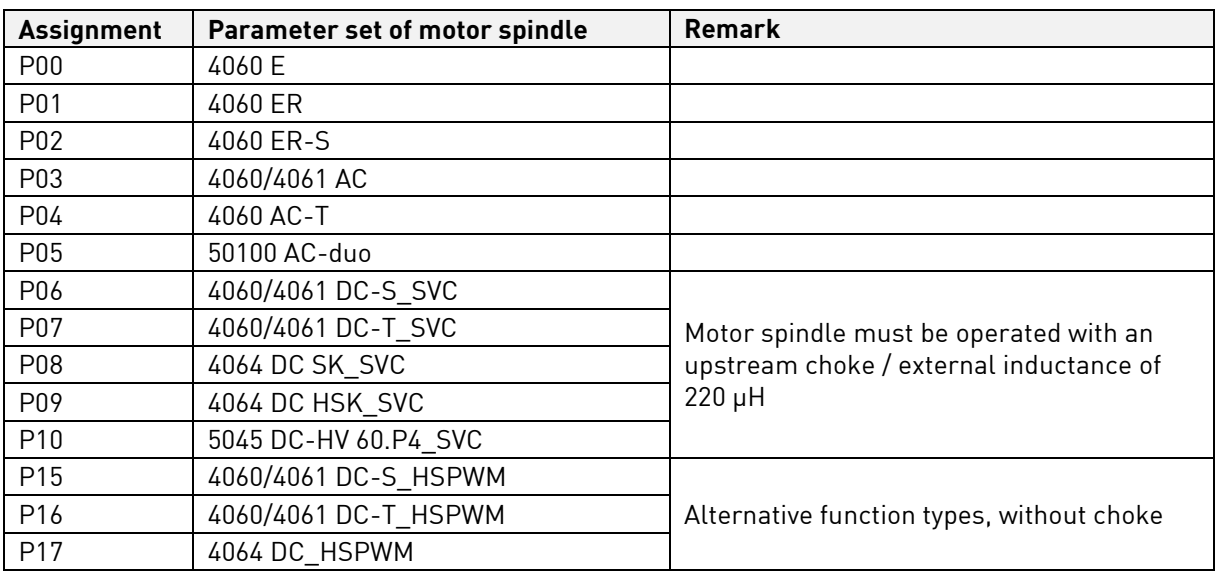

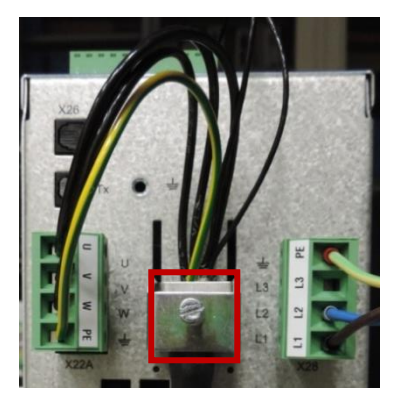

#### <span id="page-5-0"></span>4.3 Connection choke

The connection X22A (Motor) of the frequency inverter is connected to connection X1 (Drive) of the choke. The motor phases are connected to X2 (Motor) of the choke.

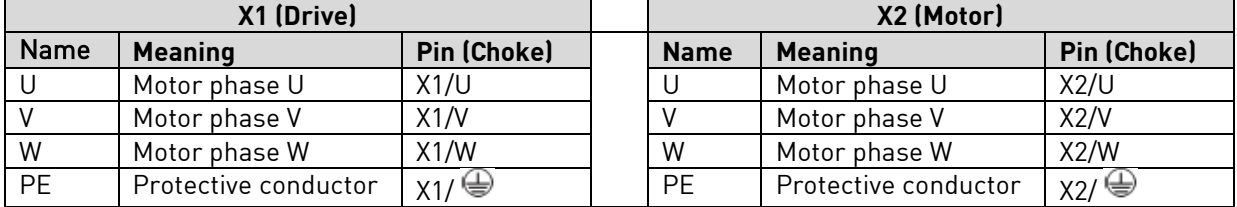

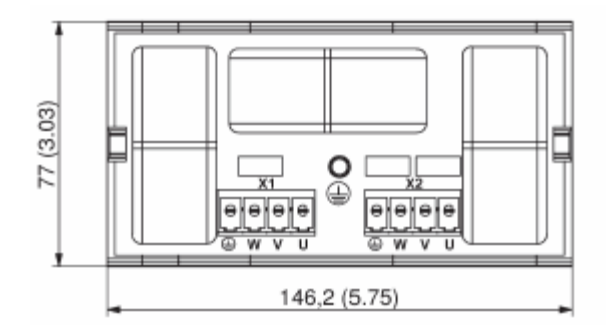

#### <span id="page-5-1"></span>**5.0 Power Supply**

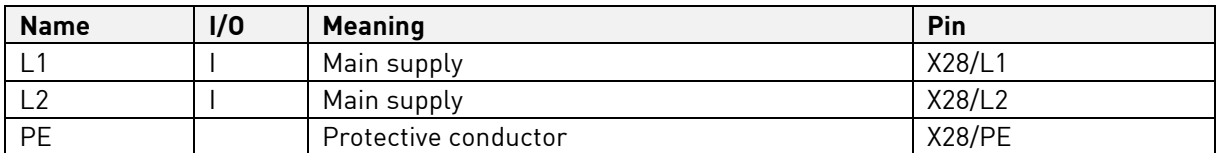

Voltage range: 150 V AC -10% to 230 V AC +10%

#### <span id="page-5-2"></span>**6.0 Digital and Analog Inputs / Outputs**

If you want to make use of the digital inputs and outputs, connect pin x15/9 to 24 V. The functions / assignments of the inputs and outputs can be configured via the "drivemaster2" software. By default, the following functions / assignments are set.

#### <span id="page-6-0"></span>6.1 Digital Inputs

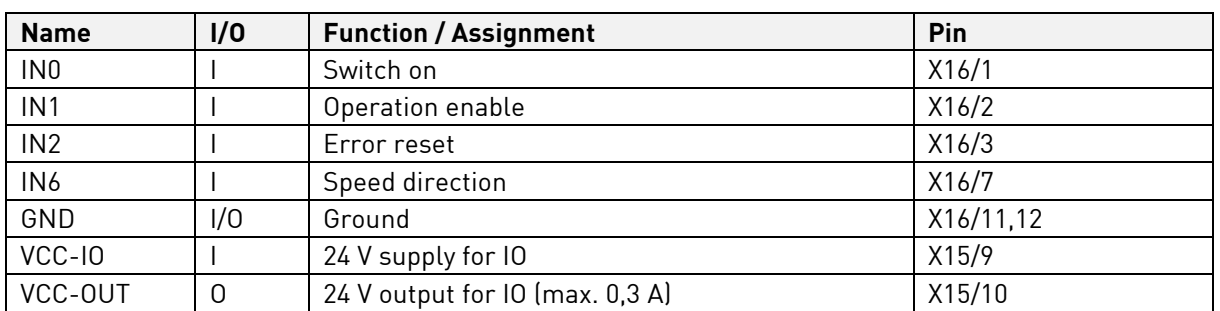

IN0 "Switch on" activates the controller, the holding current is applied to the motor spindle. If the controller is active, the motor spindle can be started with IN1 "Operation enable".

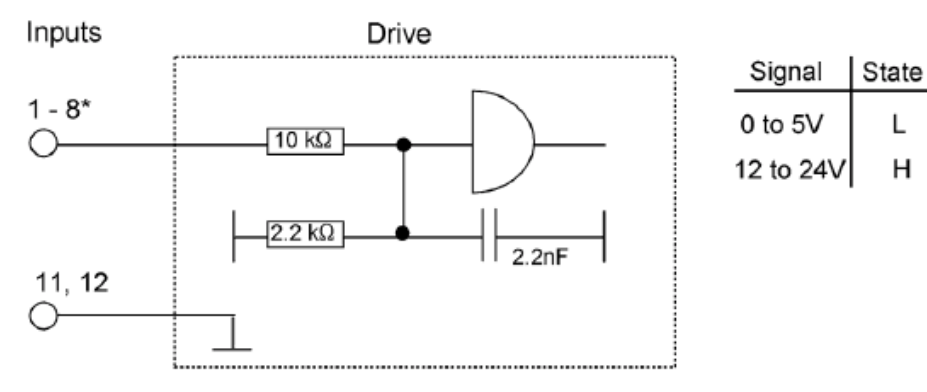

[\*] Yet another digital input is located at the connector X15, pin 6.

#### <span id="page-6-1"></span>6.2 Digital Outputs

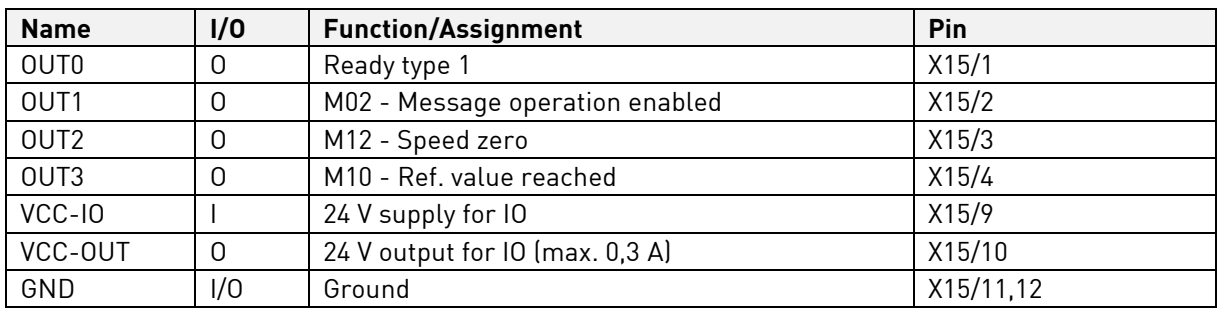

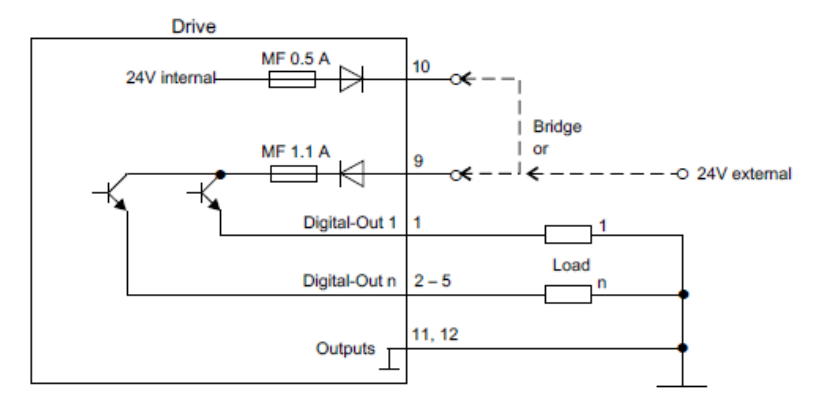

Every output can be loaded with 100 mA.

#### <span id="page-7-0"></span>6.3 Analog Inputs

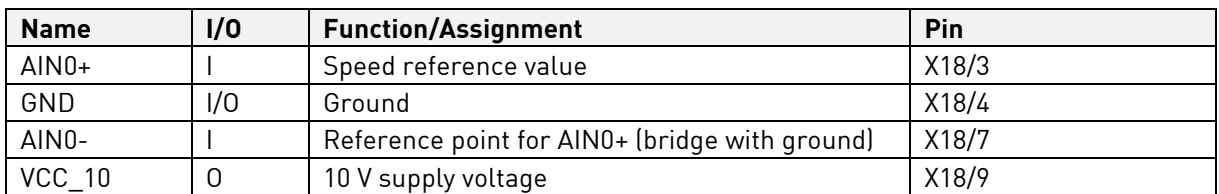

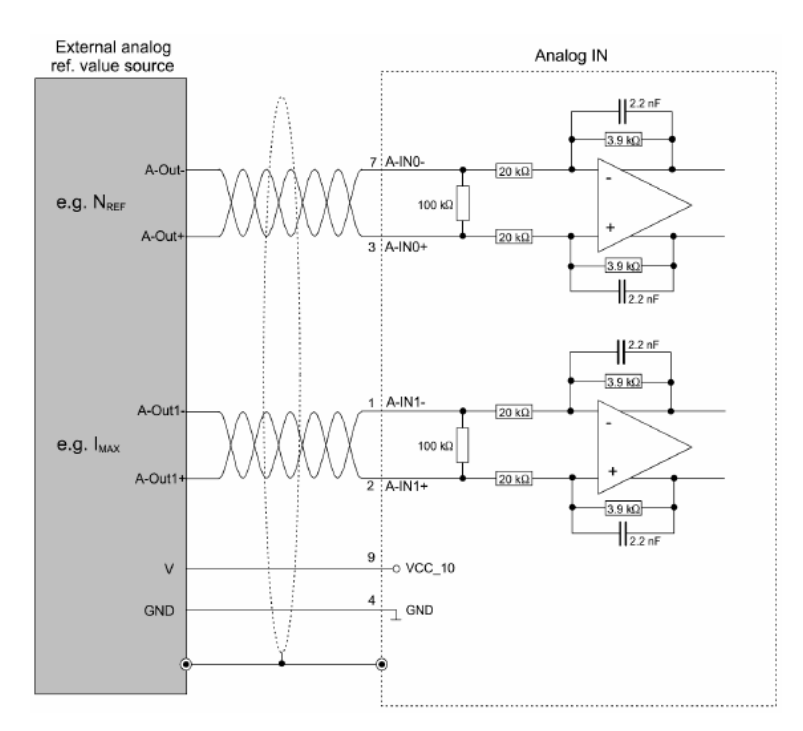

Voltage interface with input voltage range: ± 10 V Can also be connected to potentiometer (500 Ohm – 5 kOhm

#### <span id="page-7-1"></span>**7.0 External Ballast Resistor**

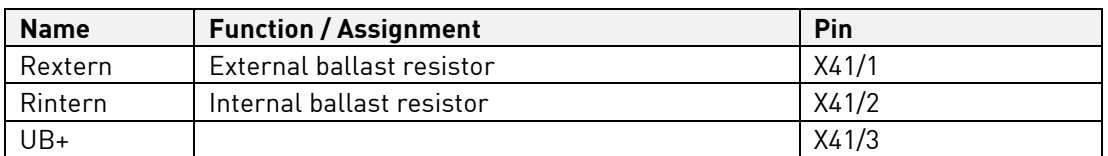

If no external ballast resistor is used, pin 1 and pin 2 of connector X41 must be bridged. The technical data of the optionally connected external ballast resistor must be entered via the "drivemaster2" software.

By default no external ballast resistor is set.

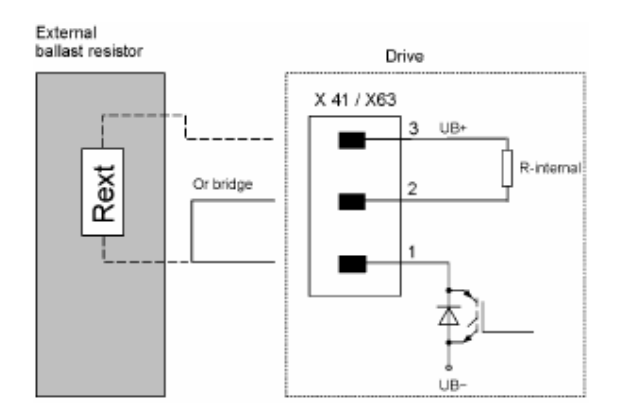

#### <span id="page-8-0"></span>**8.0 Example of remote control element**

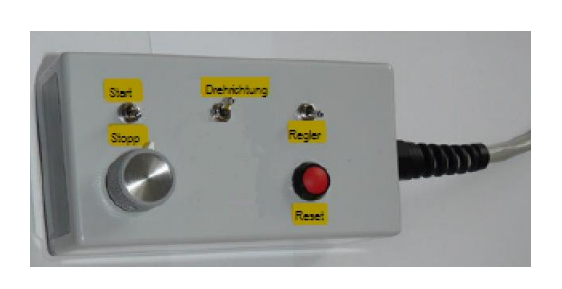

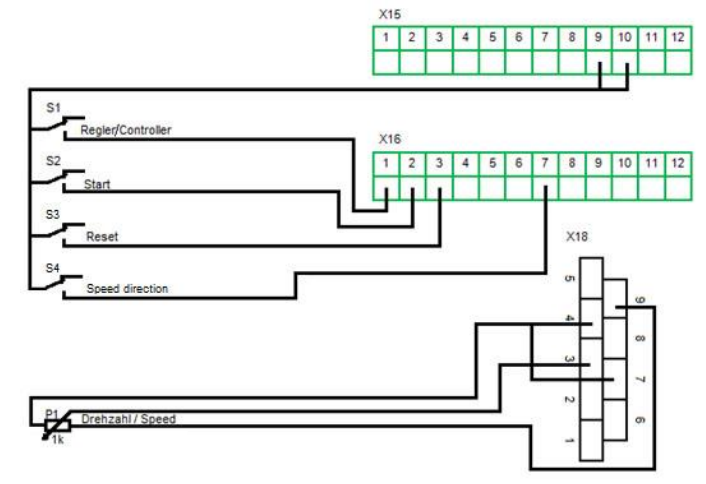

#### <span id="page-8-1"></span>**9.0 Connecting to the computer**

- ➢ Connect the inverter via USB interface to the computer
- ➢ Plug in the inverter
- ➢ Start Sieb & Meyer "SD2 Windows software drivemaster2" <https://www.sieb-meyer.com/file-detail.html?item=413>

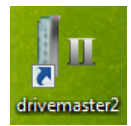

To establish a connection to the device click "Setup connection to the device", adjust "USB" for connection type and select "Search devices + connect".

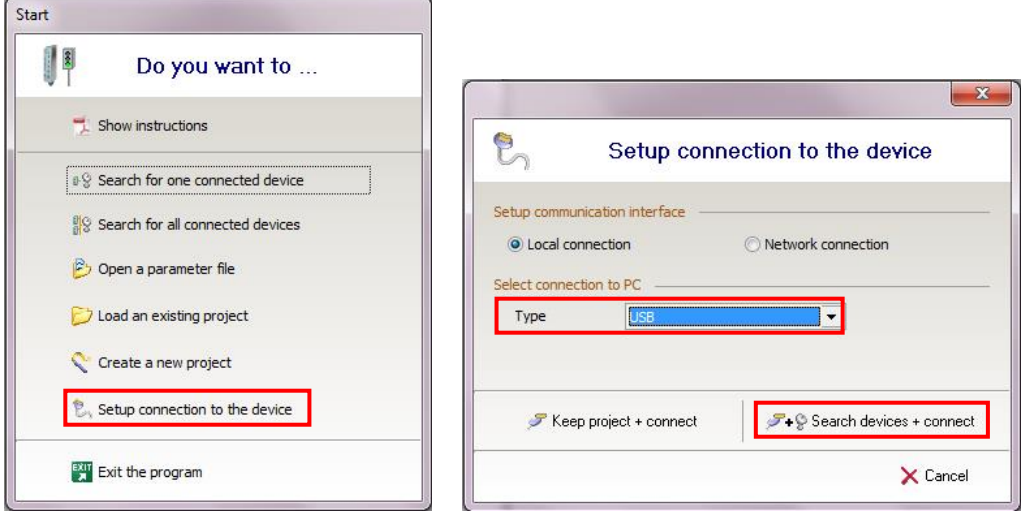

#### <span id="page-9-0"></span>**10.0 Activate another parameter set**

To activate a different parameter file, enter the number (P00 … Pxx) of the required parameter file and click "Apply".

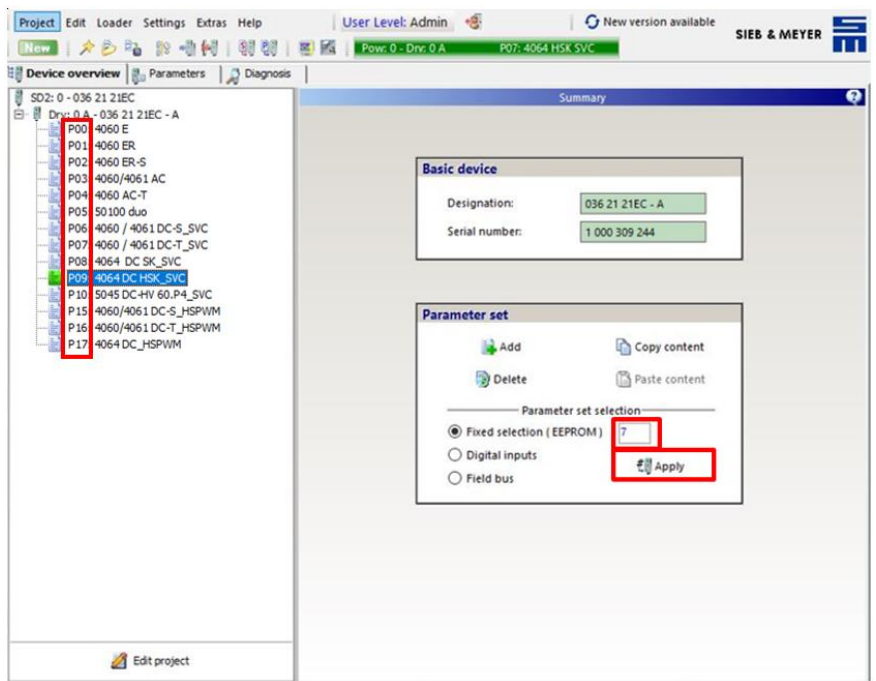

#### <span id="page-9-1"></span>**11.0 Load parameter file**

Before opening the parameter file select the right position (Pxx) or add a new parameter set.

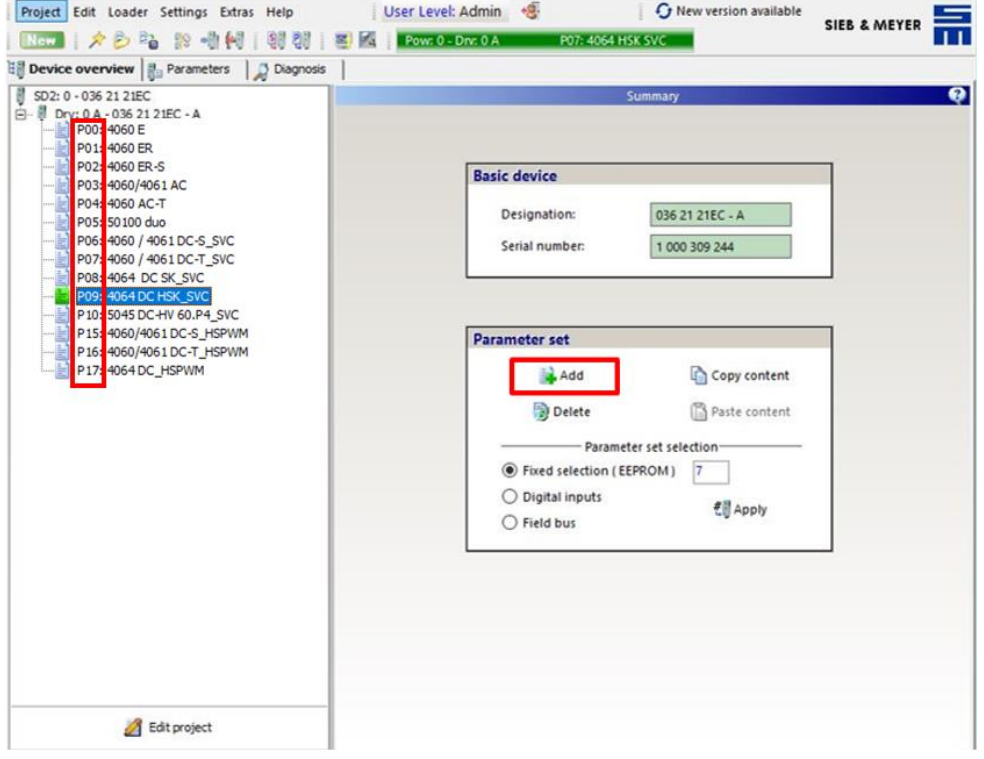

To open a parameter file click "Open parameters" on the toolbar and select the required parameter file. To write the parameter file into the inverter click "Write parameters to drive" on the toolbar.

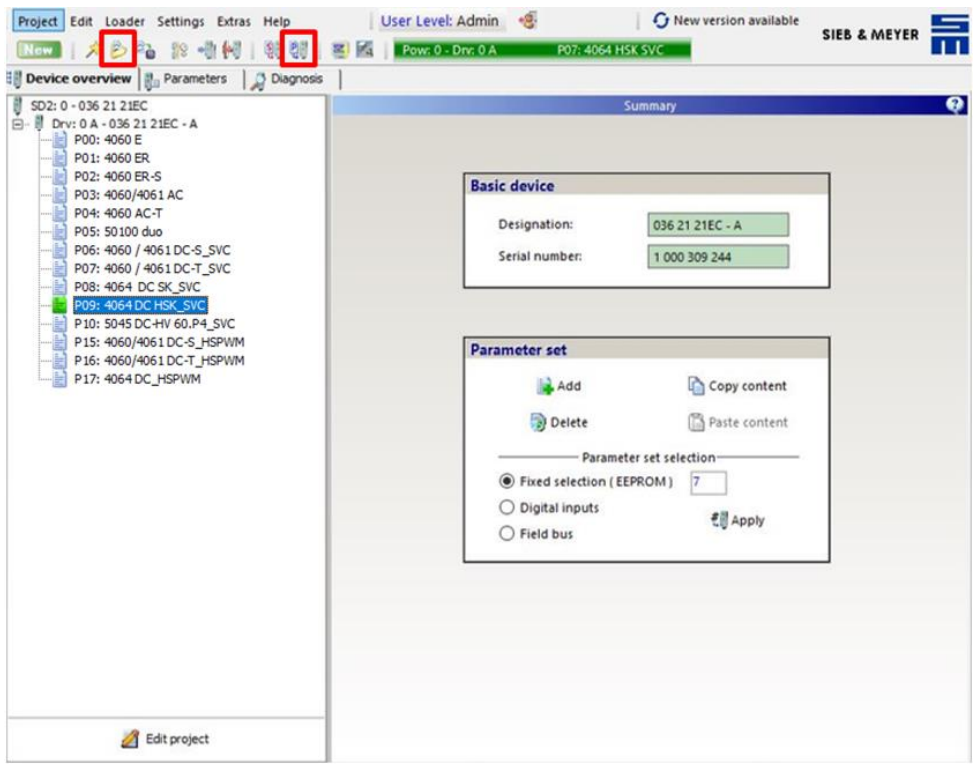

#### <span id="page-10-0"></span>**12.0 Load Project**

To open a project select "Project" and then "Open project". Select the required project file and click "Open".

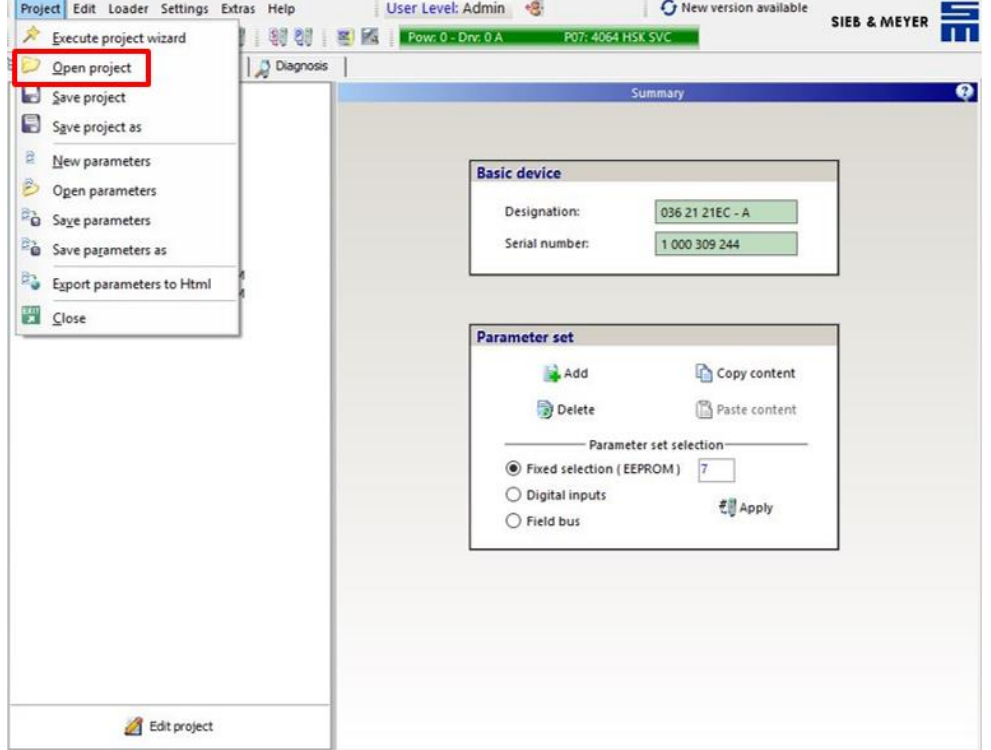

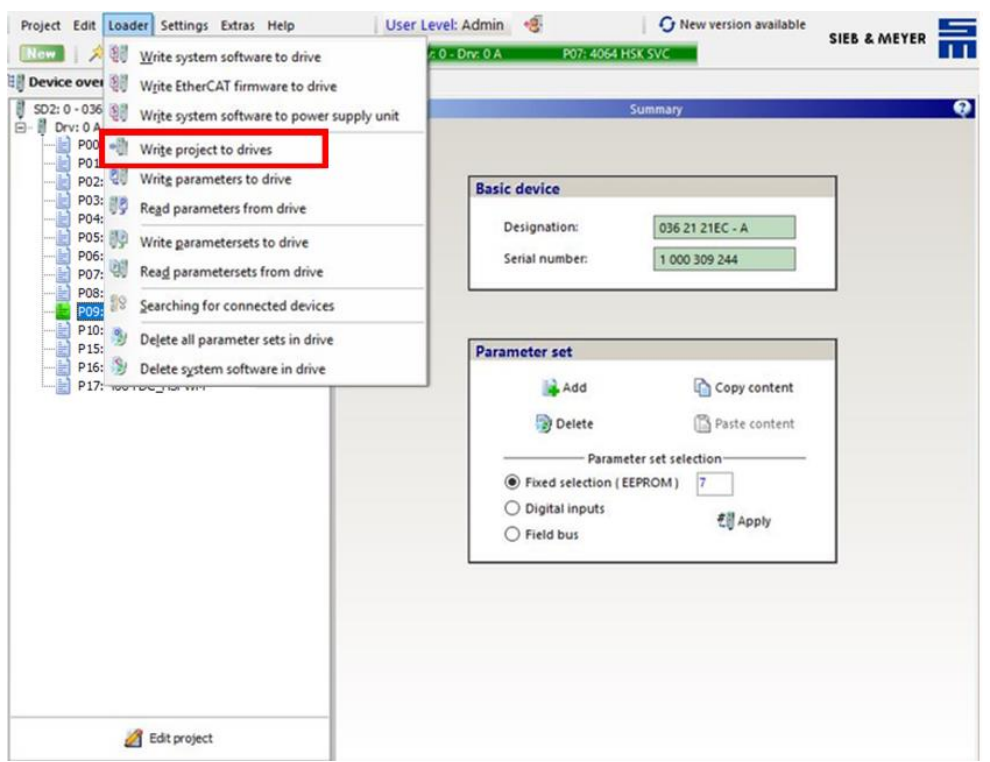

To write the project to the inverter select "Loader" in the menu bar and then "Write project to drive".

#### <span id="page-11-0"></span>**13.0 Status Display and Error Messages**

The 7-segment display shows status and error messages.

All messages end with dot behind the last digit. When the first digit is "E.", there is a permanent error.

Examples:

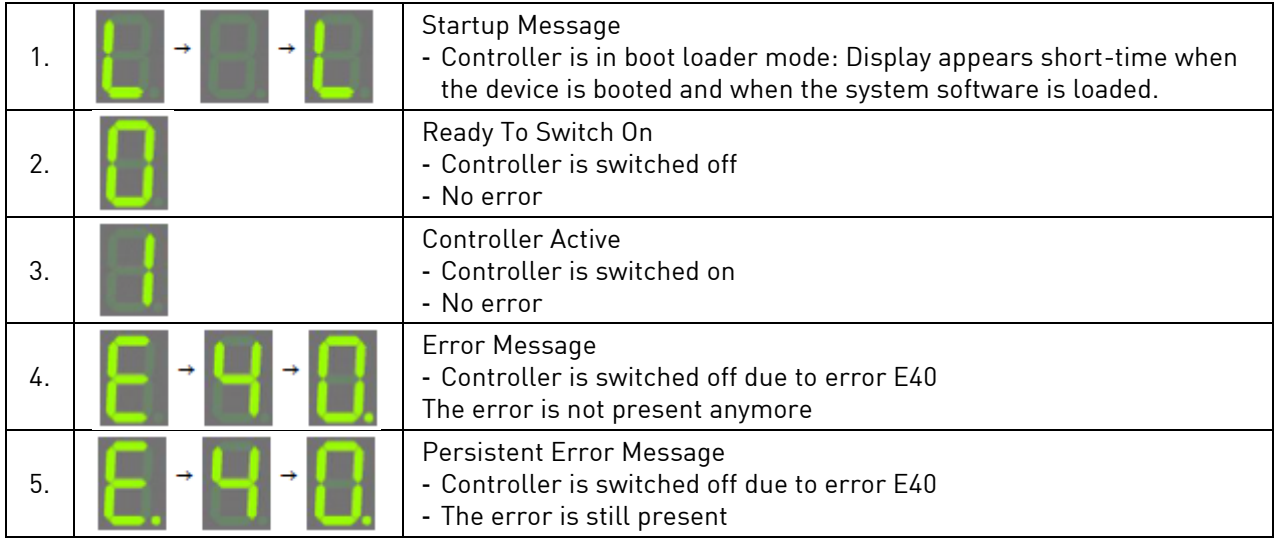

#### <span id="page-12-0"></span>**Warranty Conditions**

Under current SycoTec delivery and payment conditions, SycoTec undertakes warranty for satisfactory function and freedom from faults in material and manufacture for a period of 12 months from the date of sale certified by the vendor.

In the event of justifiable complaints, SycoTec shall supply spare parts or carry out repairs free of charge under warranty. SycoTec accepts no liability for defects and their consequences which have arisen or could have arisen as a result of natural wear and tear, improper handling, cleaning or maintenance, noncompliance with the maintenance, operating or connecting instructions, corrosion, impurities in the air supply or chemical or electrical influences which are unusual or not admissible in accordance with SycoTec's standards. The warranty claims shall become null and void if defects or their consequences can be attributed to interventions in or modifications to the product. Warranty claims can only be validated if they are notified immediately in writing to SycoTec.

A copy invoice or delivery note clearly showing the manufacture number shall be attached if products are returned.

#### <span id="page-12-1"></span>**CE Declaration of Conformity**

The CE Declaration of conformity may be requested or downloaded from www.sycotec.eu.

(DE = original)

## **INDUSTRIAL DRIVES**

SycoTec GmbH & Co. KG Wangener Strasse 78 88299 Leutkirch

Germany

Phone +49 7561 86-0 Fax +49 7561 86-371 info@sycotec.eu www.sycotec.eu

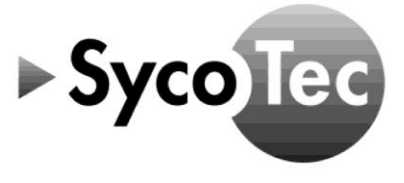